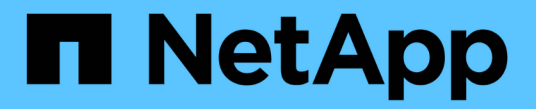

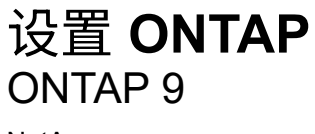

NetApp May 09, 2024

This PDF was generated from https://docs.netapp.com/zh-cn/ontap/software\_setup/index.html on May 09, 2024. Always check docs.netapp.com for the latest.

# 目录

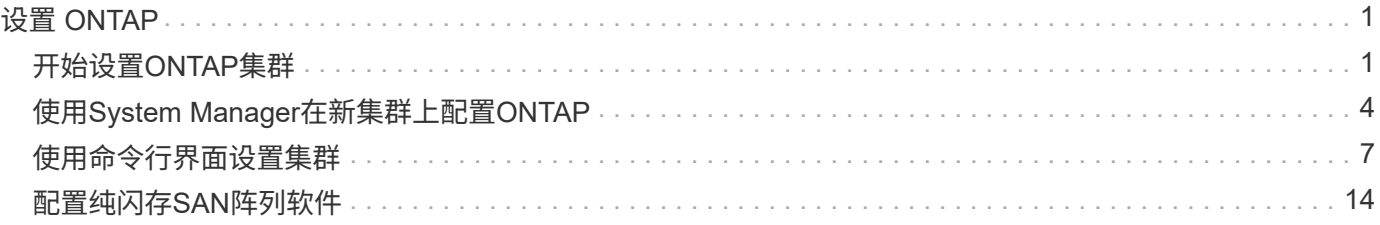

# <span id="page-2-0"></span>设置 **ONTAP**

## <span id="page-2-1"></span>开始设置**ONTAP**集群

您可以使用System Manager或ONTAP命令行界面(CLI)设置新的ONTAP集群。 开始之 前、您应收集完成集群设置所需的信息、例如集群管理接口端口和IP地址。

NetApp建议您这样做 ["](#page-5-0)[使用](#page-5-0)[System Manager](#page-5-0)[设置新集群](#page-5-0)["](#page-5-0)。 System Manager为集群设置和配置提供了一个简单 易行的工作流、其中包括分配节点管理IP地址、初始化集群、创建本地层、配置协议以及配置初始存储。

只需执行 ["](#page-8-1)[使用](#page-8-1)[ONTAP](#page-8-1)[命令行界面设置集群](#page-8-1)["](#page-8-1) 如果您在MetroCluster配置上运行ONTAP 9.7或更早版本。 从ONTAP 9.13.1开始、在AFF A800和FAS4700平台上、您还可以使用ONTAP命令行界面在纯IPv6网络环境中 创建和配置新集群。如果您需要在ONTAP 9.13.0及更早版本中使用IPv6、或者在ONTAP 9.13.1及更高版本的其 他平台上使用IPv6、则可以先使用System Manager使用IPv4然后再创建新集群 ["](#page-11-0)[转换为](#page-11-0)[IPv6"](#page-11-0)。

### 设置集群所需的资源

设置集群涉及收集配置设置每个节点,在第一个节点上创建集群以及将任何剩余节点加入 集群所需的信息。

首先,在集群设置工作表中收集所有相关信息。

通过集群设置工作表,您可以记录集群设置过程中所需的值。如果提供了默认值,则可以使用该值,或者输入您 自己的值。

系统默认值

 $(i)$ 

系统默认值是专用集群网络的默认值。最好使用这些默认值。但是,如果它们不符合您的要求,您可以使用此表 记录您自己的值。

对于配置为使用网络交换机的集群,每个集群交换机都必须使用 9000 MTU 大小。

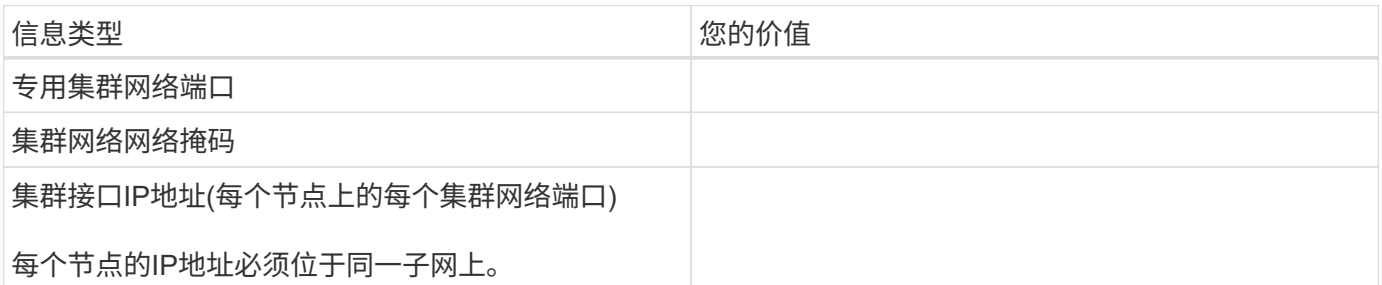

集群信息

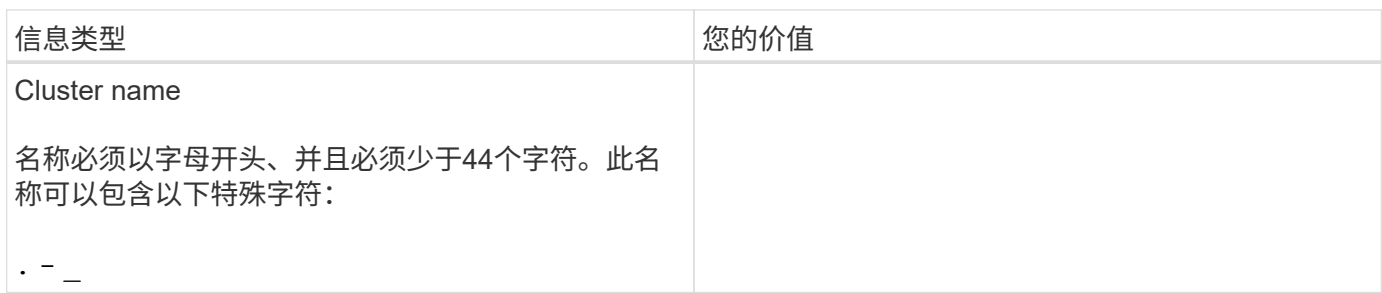

## 功能许可证密钥

## 您可以在 NetApp 支持站点的 我的支持 > 软件许可证 下找到初始或附加软件订单的许可证密钥。

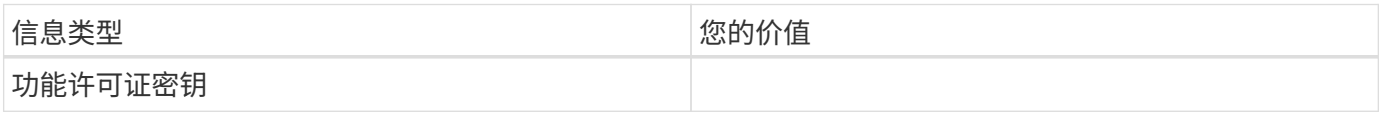

## 管理 **Storage Virtual Machine** ( **SVM** )

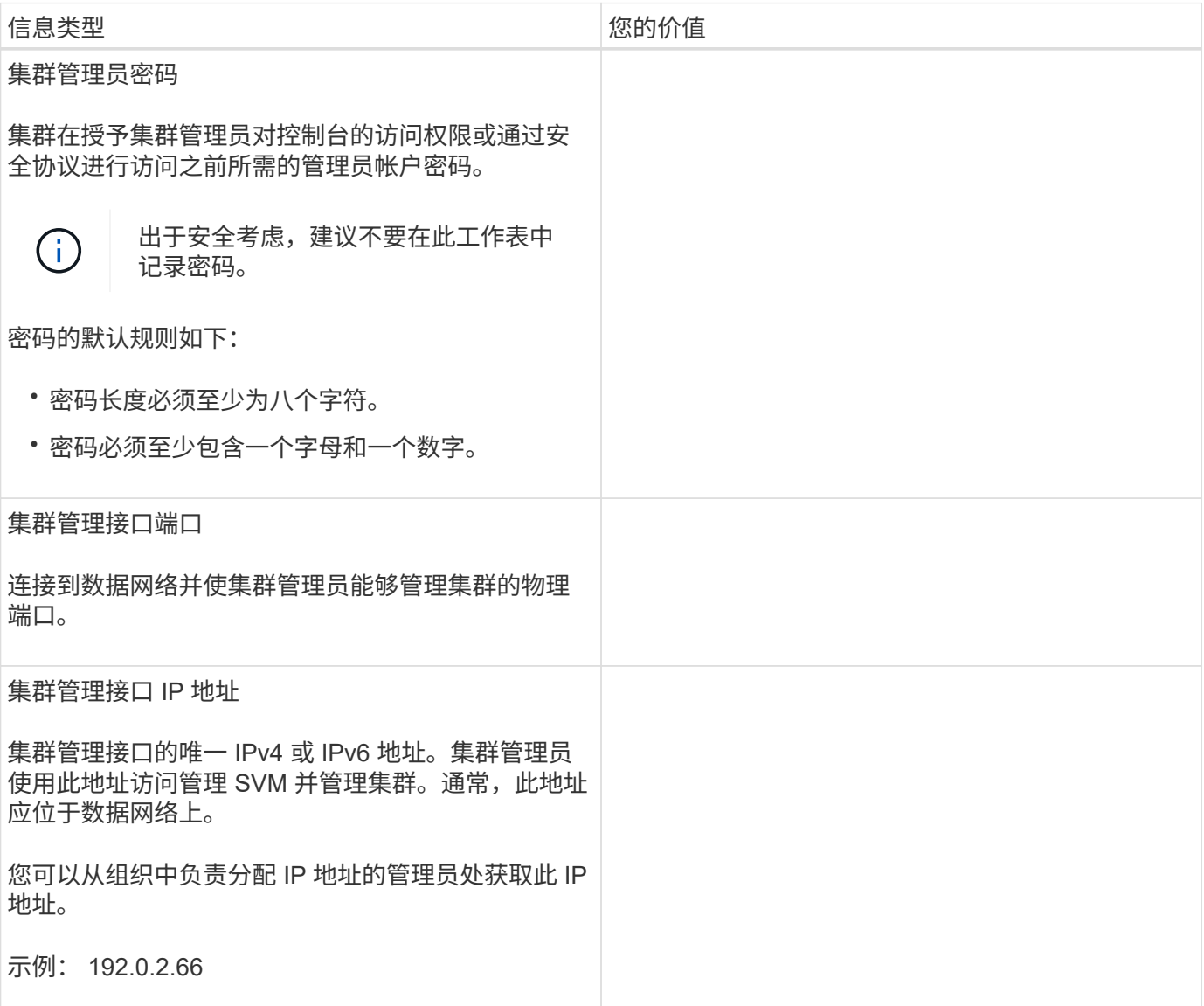

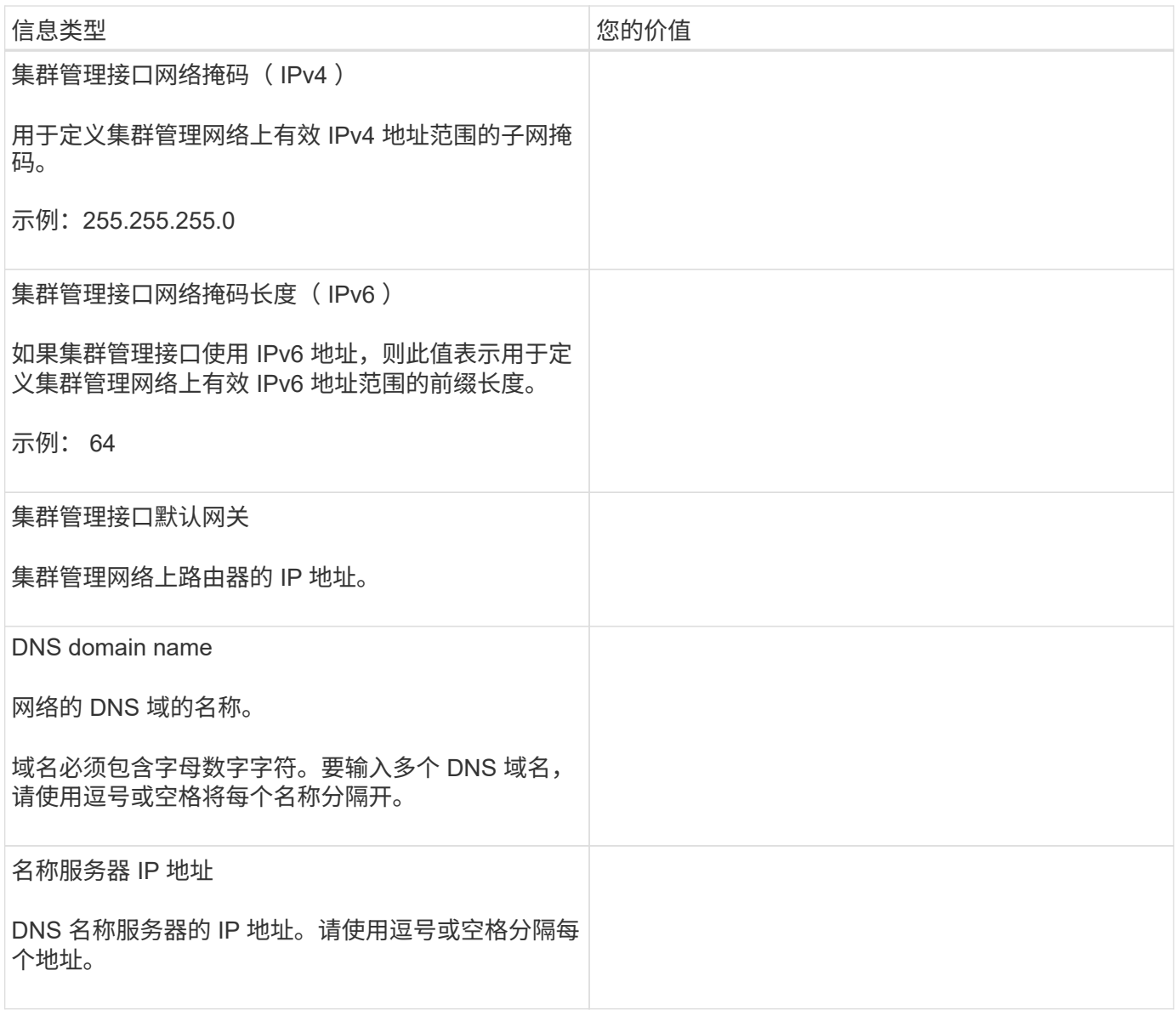

节点信息(适用于集群中的每个节点)

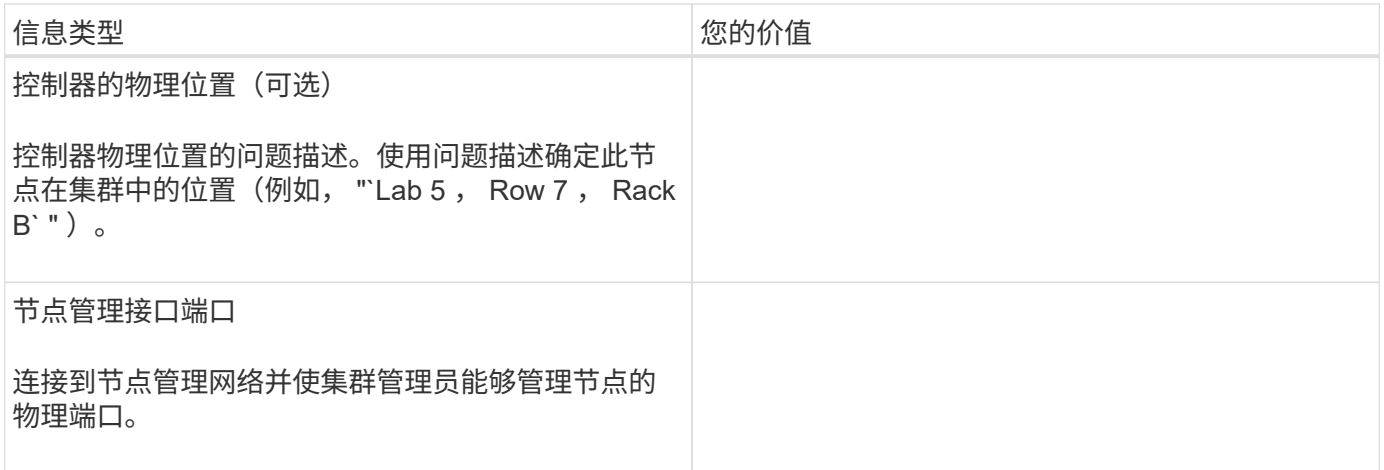

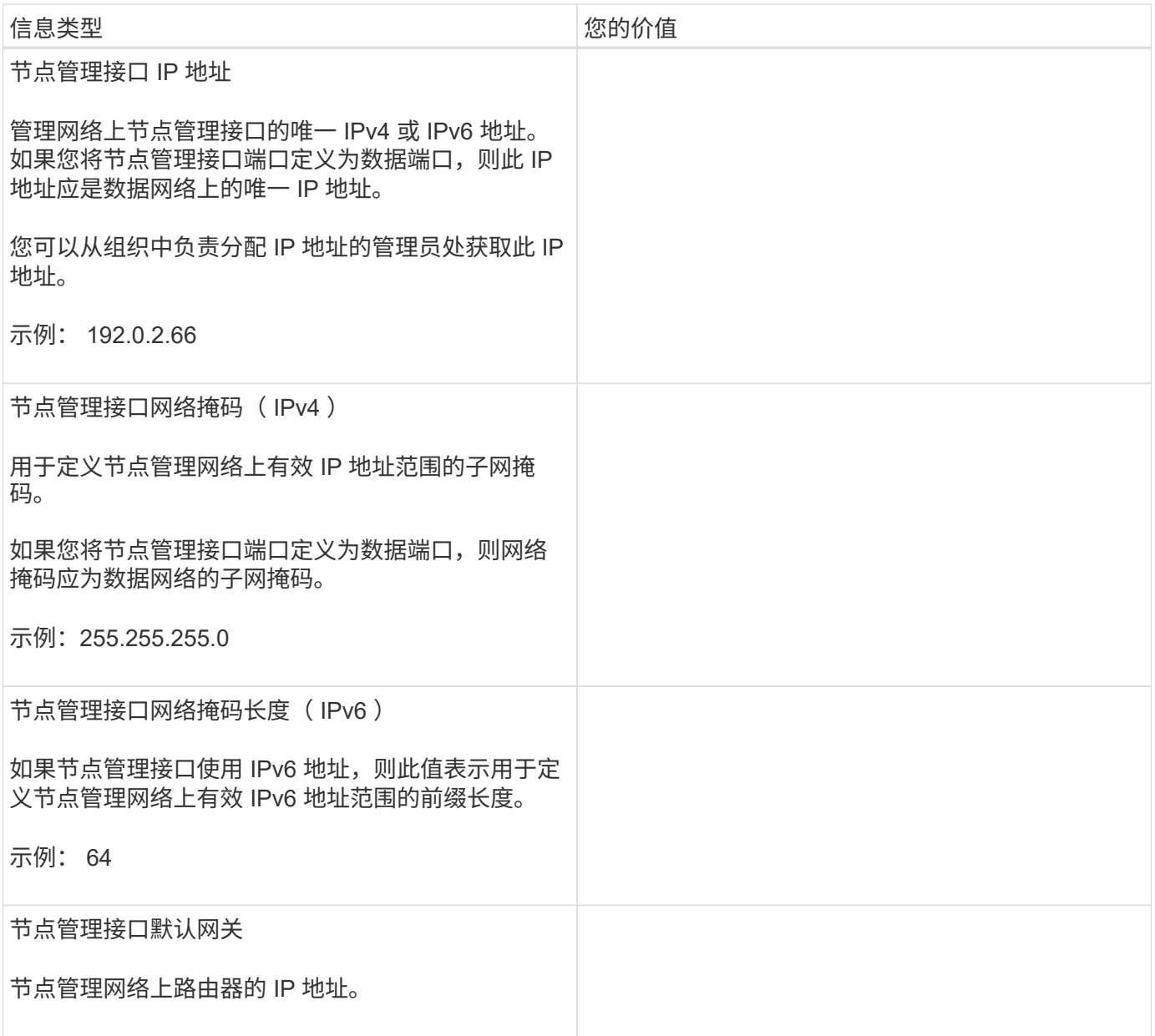

### **NTP** 服务器信息

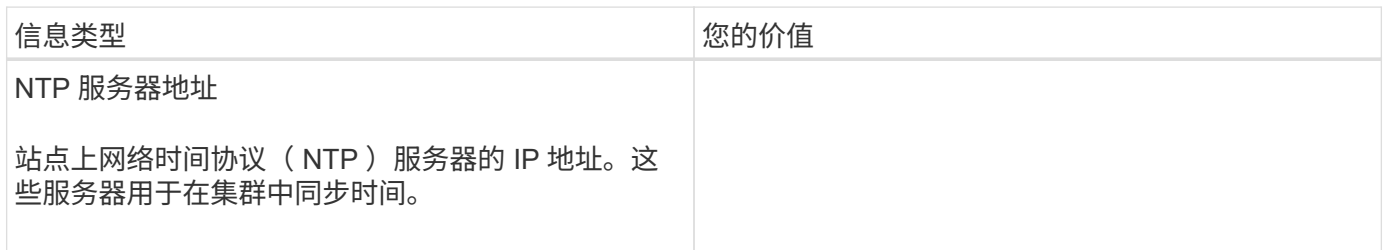

## <span id="page-5-0"></span>使用**System Manager**在新集群上配置**ONTAP**

System Manager 提供了一个简单易用的工作流来设置新集群和配置存储。

在某些情况下,例如某些 MetroCluster 部署或需要 IPv6 网络寻址的集群,您可能需要使用 ONTAP 命令行界面 设置新集群。单击 ["](https://docs.netapp.com/zh-cn/ontap/software_setup/concept_set_up_the_cluster.html)[此](https://docs.netapp.com/zh-cn/ontap/software_setup/concept_set_up_the_cluster.html)[处](https://docs.netapp.com/zh-cn/ontap/software_setup/concept_set_up_the_cluster.html)["](https://docs.netapp.com/zh-cn/ontap/software_setup/concept_set_up_the_cluster.html) 有关这些要求的更多详细信息,以及使用 ONTAP 命令行界面设置集群的步骤。

开始之前

- 您应已根据适用于您的平台型号的安装和设置说明安装新存储系统、并为其布线和加电。 请参见 ["AFF](https://docs.netapp.com/us-en/ontap-systems/index.html) [和](https://docs.netapp.com/us-en/ontap-systems/index.html) [FAS](https://docs.netapp.com/us-en/ontap-systems/index.html) [文档](https://docs.netapp.com/us-en/ontap-systems/index.html)["](https://docs.netapp.com/us-en/ontap-systems/index.html)。
- 应在集群的每个节点上配置集群网络接口、以便进行集群内通信。
- 您应了解以下 System Manager 支持要求:
	- $\,{}$ 。使用命令行界面手动设置节点管理时, System Manager 仅支持 IPv4 ,不支持 IPv6 。但是,如果在使 用 DHCP 并使用自动分配的 IP 地址和 Windows 发现完成硬件设置后启动 System Manager ,则 System Manager 可以配置 IPv6 管理地址。

在 ONTAP 9.6 及更早版本中, System Manager 不支持需要 IPv6 网络的部署。

◦ MetroCluster 设置支持适用于每个站点具有两个节点的 MetroCluster IP 配置。

在 ONTAP 9.7 及更早版本中, System Manager 不支持对 MetroCluster 配置进行新的集群设置。

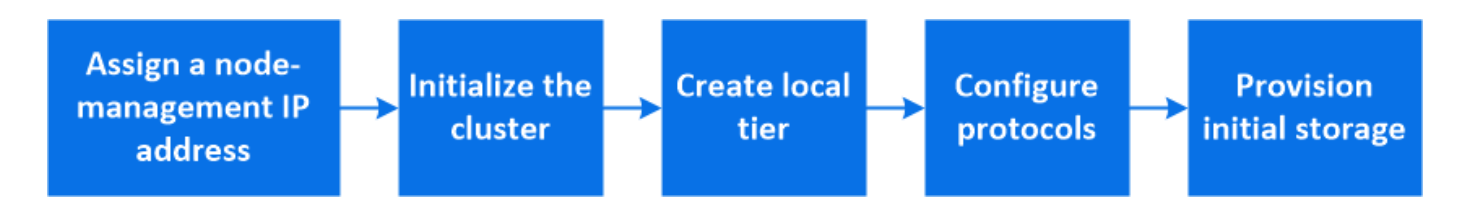

## 分配节点管理 **IP** 地址

#### **Windows** 系统

您应将 Windows 计算机连接到与控制器相同的子网。此操作将自动为您的系统分配节点管理 IP 地址。

步骤

- 1. 在 Windows 系统中,打开 \* 网络 \* 驱动器以发现节点。
- 2. 双击节点以启动集群设置向导。

其他系统

您应为集群中的一个节点配置节点管理 IP 地址。您可以使用此节点管理 IP 地址启动集群设置向导。

请参见 ["](#page-8-1)[在第一个节点上创建集群](#page-8-1)["](#page-8-1) 有关分配节点管理 IP 地址的信息。

## 初始化集群

您可以通过设置集群的管理密码以及设置集群管理和节点管理网络来初始化集群。您还可以配置 DNS 服务器等 服务来解析主机名,并配置 NTP 服务器来同步时间。

步骤

1. 在 Web 浏览器上,输入您配置的节点管理 IP 地址: "<a href="https://node-management-IP"" class="bare">https://node-management-IP"</a>

System Manager 会自动发现集群中的其余节点。

2. 通过为所有节点配置集群管理网络和节点管理 IP 地址来初始化存储系统。

#### 创建您的本地层

使用节点中的可用磁盘或 SSD 创建本地层。System Manager 会根据您的硬件自动计算最佳层配置。

#### 步骤

1. 单击 \* 信息板 \*, 然后单击 \* 准备存储 \*。

接受适用于您的本地层的存储建议。

配置协议

根据集群上启用的许可证,您可以在集群上启用所需的协议。然后,创建可用于访问存储的网络接口。

步骤

1. 单击 \* 信息板 \*, 然后单击 \* 配置协议 \*。

- 为 SAN 访问启用 iSCSI 或 FC 。
- 为 NAS 访问启用 NFS 或 SMB 。
- 为 FC-NVMe 访问启用 NVMe 。

## 配置存储

配置协议后、您可以配置存储。您看到的选项取决于所安装的许可证。

步骤

1. 单击 \* 信息板 \*, 然后单击 \* 配置存储 \*。

◦ 收件人: ["](https://docs.netapp.com/zh-cn/ontap/concept_san_provision_overview.html)[配置](https://docs.netapp.com/zh-cn/ontap/concept_san_provision_overview.html) [SAN](https://docs.netapp.com/zh-cn/ontap/concept_san_provision_overview.html) [访问](https://docs.netapp.com/zh-cn/ontap/concept_san_provision_overview.html)["](https://docs.netapp.com/zh-cn/ontap/concept_san_provision_overview.html)下,单击 \* 添加 LUN\* 。

- 收件人: ["](https://docs.netapp.com/zh-cn/ontap/concept_nas_provision_overview.html)[配置](https://docs.netapp.com/zh-cn/ontap/concept_nas_provision_overview.html)[NAS](https://docs.netapp.com/zh-cn/ontap/concept_nas_provision_overview.html)[访问](https://docs.netapp.com/zh-cn/ontap/concept_nas_provision_overview.html)["](https://docs.netapp.com/zh-cn/ontap/concept_nas_provision_overview.html)下,单击 \* 添加卷 \* 。
- 收件人: ["](https://docs.netapp.com/zh-cn/ontap/concept_nvme_provision_overview.html)[配置](https://docs.netapp.com/zh-cn/ontap/concept_nvme_provision_overview.html) [NVMe](https://docs.netapp.com/zh-cn/ontap/concept_nvme_provision_overview.html) [存储](https://docs.netapp.com/zh-cn/ontap/concept_nvme_provision_overview.html)["](https://docs.netapp.com/zh-cn/ontap/concept_nvme_provision_overview.html)下,单击 \* 添加命名空间 \* 。

在新的集群视频上配置 **ONTAP**

## **Configure ONTAP on a New Cluster**

NetApp ONTAP 9 System Manager

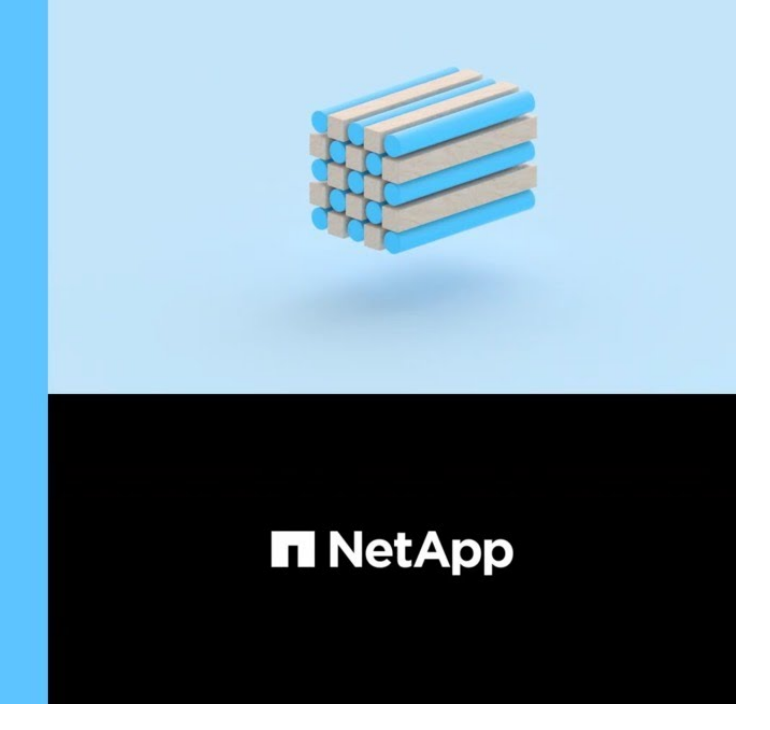

## <span id="page-8-0"></span>使用命令行界面设置集群

<span id="page-8-1"></span>在第一个节点上创建集群

C 2020 NetApp, Inc. All rights reserved.

您可以使用集群设置向导在第一个节点上创建集群。此向导可帮助您配置连接节点的集群 网络,创建集群管理 Storage Virtual Machine ( SVM ), 添加功能许可证密钥以及为第 一个节点创建节点管理接口。

开始之前

- 您应已根据适用于您的平台型号的安装和设置说明安装新存储系统、并为其布线和加电。 请参见 ["AFF](https://docs.netapp.com/us-en/ontap-systems/index.html) [和](https://docs.netapp.com/us-en/ontap-systems/index.html) [FAS](https://docs.netapp.com/us-en/ontap-systems/index.html) [文档](https://docs.netapp.com/us-en/ontap-systems/index.html)["](https://docs.netapp.com/us-en/ontap-systems/index.html)。
- 应在集群的每个节点上配置集群网络接口、以便进行集群内通信。
- 如果要在集群上配置IPv6、则应在基础管理控制器(BMC)上配置IPv6、以便可以使用SSH访问系统。

步骤

- 1. 打开要添加到集群中的所有节点的电源。要为集群设置启用发现,必须执行此操作。
- 2. 连接到第一个节点的控制台。

节点将启动,然后在控制台上启动集群设置向导。

Welcome to the cluster setup wizard....

3. 确认 AutoSupport 语句。

Type yes to confirm and continue {yes}: yes

默认情况下, AutoSupport 处于启用状态。

4. 按照屏幕上的说明为节点分配 IP 地址。

从ONTAP 9.13.1开始、您可以为A800和FAS4700平台上的管理LUN分配IPv6地址。 对于9.13.1之前 的ONTAP版本或其他平台上的9.13.1及更高版本、您必须为管理LUN分配IPv4地址、然后在完成集群设置后 转换为IPv6。

5. 按 \* 输入 \* 继续。

Do you want to create a new cluster or join an existing cluster? {create, join}:

- 6. 创建新集群: create
- 7. 接受系统默认值或输入您自己的值。
- 8. 设置完成后、输入ONTAP命令行界面命令登录到集群并验证集群是否处于活动状态、以及第一个节点是否运 行正常: cluster show

以下示例显示了一个集群,其中第一个节点( cluster1-01)运行状况良好且符合参与条件:

cluster1::> cluster show Node Health Eligibility --------------------- ------- ----------- cluster1-01 true true

您可以使用访问集群设置向导、以更改为管理SVM或节点SVM输入的任何值 cluster setup 命令:

#### 完成后

如果需要, ["](#page-11-0)[从](#page-11-0)[IPv4](#page-11-0)[转换为](#page-11-0)[IPv6"](#page-11-0)。

#### 将其余节点加入集群

创建新集群后,您可以使用集群设置向导一次将其余每个节点加入一个集群。此向导可帮 助您配置每个节点的节点管理接口。

在集群中加入两个节点时,您将创建高可用性( HA )对。如果加入 4 个节点,则会创建两个 HA 对。要了解有 关 HA 的详细信息,请参见 ["](https://docs.netapp.com/us-en/ontap/high-availability/index.html)[了](https://docs.netapp.com/us-en/ontap/high-availability/index.html)[解](https://docs.netapp.com/us-en/ontap/high-availability/index.html) [HA"](https://docs.netapp.com/us-en/ontap/high-availability/index.html)。

一次只能将一个节点加入集群。开始将某个节点加入集群时,必须完成该节点的加入操作,并且该节点必须是集 群的一部分,然后才能开始加入下一个节点。

• 最佳实践: \* 如果您的 FAS2720 包含 24 个或更少的 NL-SAS 驱动器,则应验证存储配置默认值是否设置 为主动 / 被动以优化性能。 有关详细信息,请参见 ["](https://docs.netapp.com/ontap-9/topic/com.netapp.doc.dot-cm-psmg/GUID-4AC35094-4077-4F1E-8D6E-82BF111354B0.html?cp=4_5_5_11)[在使用](https://docs.netapp.com/ontap-9/topic/com.netapp.doc.dot-cm-psmg/GUID-4AC35094-4077-4F1E-8D6E-82BF111354B0.html?cp=4_5_5_11)[根](https://docs.netapp.com/ontap-9/topic/com.netapp.doc.dot-cm-psmg/GUID-4AC35094-4077-4F1E-8D6E-82BF111354B0.html?cp=4_5_5_11)[数据分](https://docs.netapp.com/ontap-9/topic/com.netapp.doc.dot-cm-psmg/GUID-4AC35094-4077-4F1E-8D6E-82BF111354B0.html?cp=4_5_5_11)[区](https://docs.netapp.com/ontap-9/topic/com.netapp.doc.dot-cm-psmg/GUID-4AC35094-4077-4F1E-8D6E-82BF111354B0.html?cp=4_5_5_11)[的节点上设置](https://docs.netapp.com/ontap-9/topic/com.netapp.doc.dot-cm-psmg/GUID-4AC35094-4077-4F1E-8D6E-82BF111354B0.html?cp=4_5_5_11)[主动](https://docs.netapp.com/ontap-9/topic/com.netapp.doc.dot-cm-psmg/GUID-4AC35094-4077-4F1E-8D6E-82BF111354B0.html?cp=4_5_5_11) [-](https://docs.netapp.com/ontap-9/topic/com.netapp.doc.dot-cm-psmg/GUID-4AC35094-4077-4F1E-8D6E-82BF111354B0.html?cp=4_5_5_11) [被动](https://docs.netapp.com/ontap-9/topic/com.netapp.doc.dot-cm-psmg/GUID-4AC35094-4077-4F1E-8D6E-82BF111354B0.html?cp=4_5_5_11)[配置](https://docs.netapp.com/ontap-9/topic/com.netapp.doc.dot-cm-psmg/GUID-4AC35094-4077-4F1E-8D6E-82BF111354B0.html?cp=4_5_5_11)["](https://docs.netapp.com/ontap-9/topic/com.netapp.doc.dot-cm-psmg/GUID-4AC35094-4077-4F1E-8D6E-82BF111354B0.html?cp=4_5_5_11)

1. 登录到要加入集群的节点。

集群设置向导将在控制台上启动。

Welcome to the cluster setup wizard....

2. 确认 AutoSupport 语句。

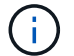

默认情况下, AutoSupport 处于启用状态。

Type yes to confirm and continue {yes}: yes

3. 按照屏幕上的说明为节点分配 IP 地址。

从ONTAP 9.13.1开始、您可以为A800和FAS4700平台上的管理LUN分配IPv6地址。 对于9.13.1之前 的ONTAP版本或其他平台上的9.13.1及更高版本、您必须为管理LUN分配IPv4地址、然后在完成集群设 置后转换为IPv6。

4. 按 \* 输入 \* 继续。

Do you want to create a new cluster or join an existing cluster? {create, join}:

- 5. 将节点加入集群: join
- 6. 按照屏幕上的说明设置节点并将其加入集群。
- 7. 设置完成后、验证节点是否运行状况良好并有资格加入集群: cluster show

以下示例显示了第二个节点 ( cluster1-02 ) 加入集群后的集群:

```
cluster1::> cluster show
Node Health Eligibility
--------------------- ------- ------------
cluster1-01 true true
cluster1-02 true true
```
+

您可以使用 cluster setup 命令访问集群设置向导以更改为管理 SVM 或节点 SVM 输入的任何值。

1. 对其余每个节点重复此任务。

完成后

如果需要, ["](#page-11-0)[从](#page-11-0)[IPv4](#page-11-0)[转换为](#page-11-0)[IPv6"](#page-11-0)。

## <span id="page-11-0"></span>将管理生命周期从**IPv4**转换为**IPv6**

从ONTAP 9.13.1开始、您可以在初始集群设置期间为A800和FAS4700平台上的管理LUN 分配IPv6地址。 对于9.13.1之前的ONTAP版本或其他平台上的9.13.1及更高版本、您必须 先将IPv4地址分配给管理LUN、然后在完成集群设置后转换为IPv6地址。

#### 步骤

1. 为集群启用IPv6:

network options ipv6 modify -enable true

2. 将权限设置为高级:

set priv advanced

3. 查看在各种接口上获取的RA前缀列表:

network ndp prefix show

4. 创建IPv6管理LIF:

使用格式 prefix::id 以手动构建IPv6地址。

network interface create -vserver <svm\_name> -lif <LIF> -home-node <home node> -home-port <home port> -address <IPv6prefix::id> -netmask -length <netmask length> -failover-policy <policy> -service-policy <service\_policy> -auto-revert true

5. 验证是否已创建 LIF :

network interface show

6. 验证配置的 IP 地址是否可访问:

network ping6

7. 将IPv4 LIF标记为administratively down:

```
network interface modify -vserver <svm name> -lif <lif name> -status
-admin down
```
8. 删除IPv4管理LIF:

network interface delete -vserver <svm\_name> -lif <lif\_name>

9. 确认已删除IPv4管理LIF:

network interface show

### 使用 **Active IQ Config Advisor** 检查集群

将所有节点加入新集群后,您应运行 Active IQ Config Advisor 以验证配置并检查常见配置 错误。

Config Advisor 是一款基于 Web 的应用程序,可安装在笔记本电脑,虚拟机或服务器上,并可在 Windows , Linux 和 Mac 平台上运行。

Config Advisor 会运行一系列命令来验证您的安装并检查配置的整体运行状况,包括集群和存储交换机。

1. 下载并安装 Active IQ Config Advisor 。

["Active IQ Config Advisor"](https://mysupport.netapp.com/site/tools/tool-eula/activeiq-configadvisor)

- 2. 启动 Active IQ ,并在出现提示时设置密码短语。
- 3. 查看设置并单击 \* 保存 \* 。
- 4. 在 \* 目标 \* 页面上,单击 \* ONTAP 部署后验证 \* 。
- 5. 选择引导模式或专家模式。

如果选择引导模式,则会自动发现已连接的交换机。

- 6. 输入集群凭据。
- 7. (可选)单击 \* 表单验证 \* 。
- 8. 要开始收集数据,请单击 \* 保存并评估 \* 。
- 9. 数据收集完成后,在 \* 作业监控器 > 操作 \* 下,单击 \* 数据视图 \* 图标查看收集的数据,然后单击 \* 结果 \* 图标查看结果。
- 10. 解决 Config Advisor 发现的问题。

在集群中同步系统时间

同步时间可确保集群中的每个节点都有相同的时间,并防止 CIFS 和 Kerberos 出现故障。

应在您的站点上设置网络时间协议 ( Network Time Protocol , NTP ) 服务器。从 ONTAP 9.5 开始,您可以使 用对称身份验证设置 NTP 服务器。 有关详细信息,请参见 ["](https://docs.netapp.com/ontap-9/topic/com.netapp.doc.dot-cm-sag/GUID-1E923D05-447D-4323-8D87-12B82F49B6F1.html?cp=4_7_6)[管理集群](https://docs.netapp.com/ontap-9/topic/com.netapp.doc.dot-cm-sag/GUID-1E923D05-447D-4323-8D87-12B82F49B6F1.html?cp=4_7_6)[时间](https://docs.netapp.com/ontap-9/topic/com.netapp.doc.dot-cm-sag/GUID-1E923D05-447D-4323-8D87-12B82F49B6F1.html?cp=4_7_6)[\(](https://docs.netapp.com/ontap-9/topic/com.netapp.doc.dot-cm-sag/GUID-1E923D05-447D-4323-8D87-12B82F49B6F1.html?cp=4_7_6)[仅](https://docs.netapp.com/ontap-9/topic/com.netapp.doc.dot-cm-sag/GUID-1E923D05-447D-4323-8D87-12B82F49B6F1.html?cp=4_7_6)[限集群管理员\)](https://docs.netapp.com/ontap-9/topic/com.netapp.doc.dot-cm-sag/GUID-1E923D05-447D-4323-8D87-12B82F49B6F1.html?cp=4_7_6)["](https://docs.netapp.com/ontap-9/topic/com.netapp.doc.dot-cm-sag/GUID-1E923D05-447D-4323-8D87-12B82F49B6F1.html?cp=4_7_6)。

您可以通过将集群与一个或多个 NTP 服务器关联来同步整个集群的时间。

1. 验证是否已为每个节点正确设置系统时间和时区。

集群中的所有节点应设置为同一时区。

a. 使用 cluster date show 命令显示每个节点的当前日期, 时间和时区。

```
cluster1::> cluster date show
Node Date Time zone
------------ ------------------- -----------------
cluster1-01 01/06/2015 09:35:15 America/New_York
cluster1-02 01/06/2015 09:35:15 America/New_York
cluster1-03 01/06/2015 09:35:15 America/New_York
cluster1-04 01/06/2015 09:35:15 America/New_York
4 entries were displayed.
```
b. 使用 cluster date modify 命令更改所有节点的日期或时区。

此示例将集群的时区更改为 GMT :

cluster1::> cluster date modify -timezone GMT

- 2. 使用 cluster time-service ntp server create 命令将集群与 NTP 服务器相关联。
	- 要设置不采用对称身份验证的NTP服务器、请输入以下命令: cluster time-service ntp server create -server server name
	- 要设置采用对称身份验证的NTP服务器、请输入以下命令: cluster time-service ntp server create -server server ip address -key-id key id

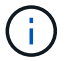

从 ONTAP 9.5 开始,可以使用对称身份验证。在 ONTAP 9.4 或更早版本中不提供此功 能。

此示例假设已为集群配置 DNS 。如果尚未配置 DNS ,则必须指定 NTP 服务器的 IP 地址:

```
cluster1::> cluster time-service ntp server create -server
ntp1.example.com
```
3. 验证集群是否已与NTP服务器关联: cluster time-service ntp server show

```
cluster1::> cluster time-service ntp server show
Server Version
-------------------- -----------
ntp1.example.com auto
```
#### 相关信息

["](https://docs.netapp.com/zh-cn/ontap/system-admin/index.html)[系统管理](https://docs.netapp.com/zh-cn/ontap/system-admin/index.html)["](https://docs.netapp.com/zh-cn/ontap/system-admin/index.html)

## 用于在 **NTP** 服务器上管理对称身份验证的命令

从 ONTAP 9.5 开始,支持网络时间协议 ( NTP )版本 3 。NTPv3 包括使用 SHA-1 密钥 的对称身份验证,可提高网络安全性。

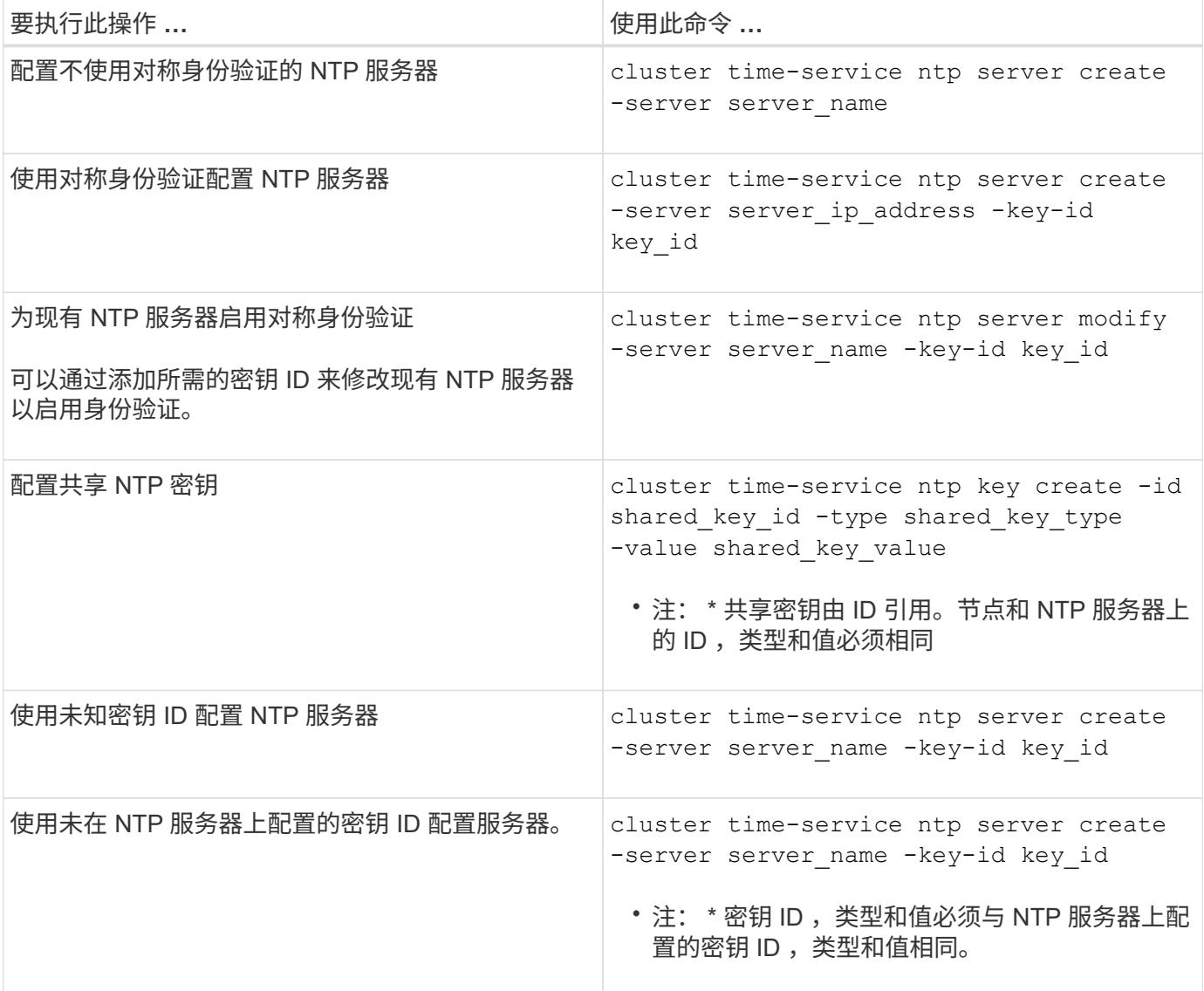

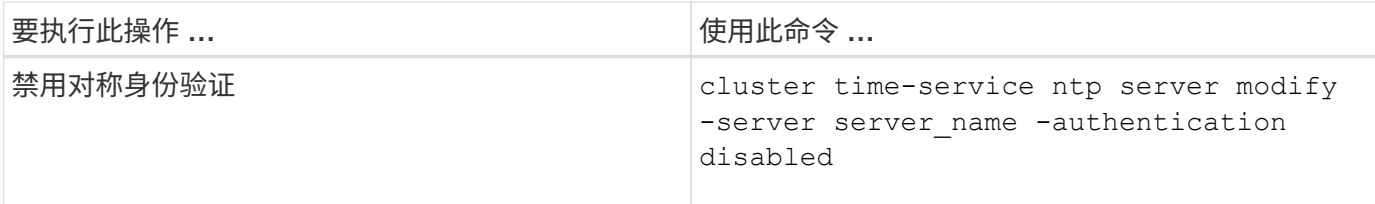

## 要完成的其他系统配置任务

设置集群后,您可以使用 System Manager 或 ONTAP 命令行界面 ( CLI )继续配置集 群。

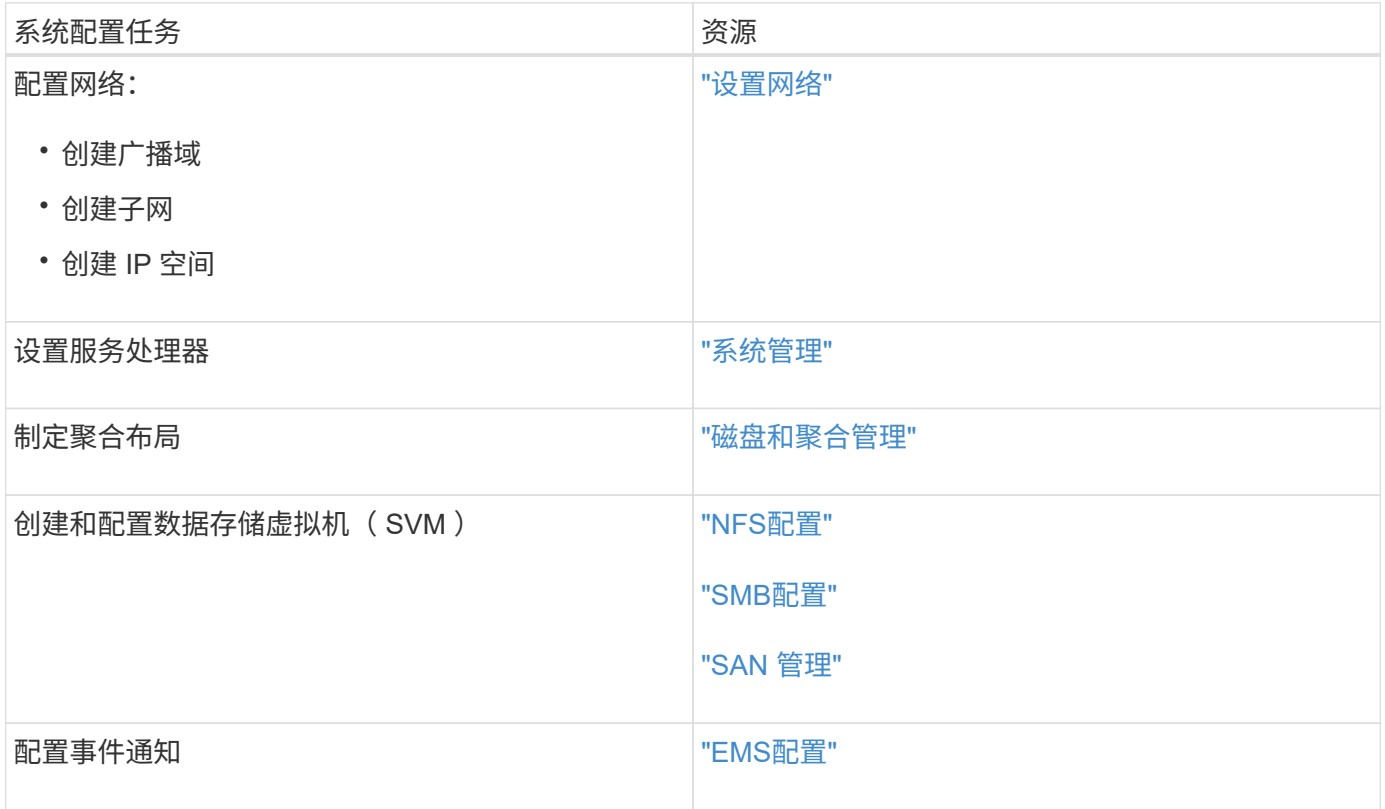

## <span id="page-15-0"></span>配置纯闪存**SAN**阵列软件

纯闪存**SAN**阵列软件配置概述

从ONTAP 9.7开始、可以使用NetApp纯闪存SAN阵列(ASA)。 ASA是纯闪存SAN解决方 案、基于经验证的AFF NetApp平台构建。

ASA平台对多路径使用对称双主动。所有路径均处于活动 / 优化状态,因此在发生存储故障转移时,主机不需要 等待故障转移路径的 ALUA 过渡来恢复 I/O这样可以缩短故障转移时间。

#### 设置 **ASA**

纯闪存SAN阵列(ASA)遵循与非ASA系统相同的设置操作步骤。

System Manager 将指导您完成初始化集群,创建本地层,配置协议以及为 ASA 配置存储所需的过程。

#### [开始设置](https://docs.netapp.com/zh-cn/ontap/software_setup/concept_decide_whether_to_use_ontap_cli.html)[ONTAP](https://docs.netapp.com/zh-cn/ontap/software_setup/concept_decide_whether_to_use_ontap_cli.html)[集群。](https://docs.netapp.com/zh-cn/ontap/software_setup/concept_decide_whether_to_use_ontap_cli.html)

**ASA** 主机设置和实用程序

用于设置纯闪存SAN阵列(ASAS)的主机设置与所有其他SAN主机的主机设置相同。

您可以下载 ["NetApp Host Utilities](https://mysupport.netapp.com/NOW/cgi-bin/software) [软件](https://mysupport.netapp.com/NOW/cgi-bin/software)["](https://mysupport.netapp.com/NOW/cgi-bin/software) 支持站点上的特定主机。

识别 **ASA** 系统的方法

您可以使用 System Manager 或 ONTAP 命令行界面( CLI )来标识 ASA 系统。

• 在**System Manager**信息板中:单击\*集群>概述\*,然后选择系统节点。

特性\*显示为\*全闪存SAN阵列\*。

• \*从命令行界面\*中:输入 san config show 命令:

对于ASA系统、"纯闪存SAN阵列"值返回为true。

#### 相关信息

- ["](https://www.netapp.com/pdf.html?item=/media/85671-tr-4968.pdf)[技术报告](https://www.netapp.com/pdf.html?item=/media/85671-tr-4968.pdf)[4968](https://www.netapp.com/pdf.html?item=/media/85671-tr-4968.pdf)[:](https://www.netapp.com/pdf.html?item=/media/85671-tr-4968.pdf)《[NetApp](https://www.netapp.com/pdf.html?item=/media/85671-tr-4968.pdf)[全](https://www.netapp.com/pdf.html?item=/media/85671-tr-4968.pdf)[SAN](https://www.netapp.com/pdf.html?item=/media/85671-tr-4968.pdf)[阵列](https://www.netapp.com/pdf.html?item=/media/85671-tr-4968.pdf)[数据可用](https://www.netapp.com/pdf.html?item=/media/85671-tr-4968.pdf)[性](https://www.netapp.com/pdf.html?item=/media/85671-tr-4968.pdf)[和完](https://www.netapp.com/pdf.html?item=/media/85671-tr-4968.pdf)[整性](https://www.netapp.com/pdf.html?item=/media/85671-tr-4968.pdf)》["](https://www.netapp.com/pdf.html?item=/media/85671-tr-4968.pdf)
- ["NetApp](http://www.netapp.com/us/media/tr-4080.pdf)[技术报告](http://www.netapp.com/us/media/tr-4080.pdf)[4080](http://www.netapp.com/us/media/tr-4080.pdf)[:](http://www.netapp.com/us/media/tr-4080.pdf)《[现](http://www.netapp.com/us/media/tr-4080.pdf)[代](http://www.netapp.com/us/media/tr-4080.pdf)[SAN](http://www.netapp.com/us/media/tr-4080.pdf)[的最](http://www.netapp.com/us/media/tr-4080.pdf)[佳实践](http://www.netapp.com/us/media/tr-4080.pdf)》["](http://www.netapp.com/us/media/tr-4080.pdf)

纯闪存**SAN**阵列配置限制和支持

纯闪存SAN阵列(ASA)配置限制和支持因ONTAP版本而异。

有关支持的配置限制的最新详细信息、请参见 ["NetApp Hardware Universe"](https://hwu.netapp.com/)。

每个集群的**SAN**协议和节点数

每个集群对SAN协议和节点的ASA支持如下:

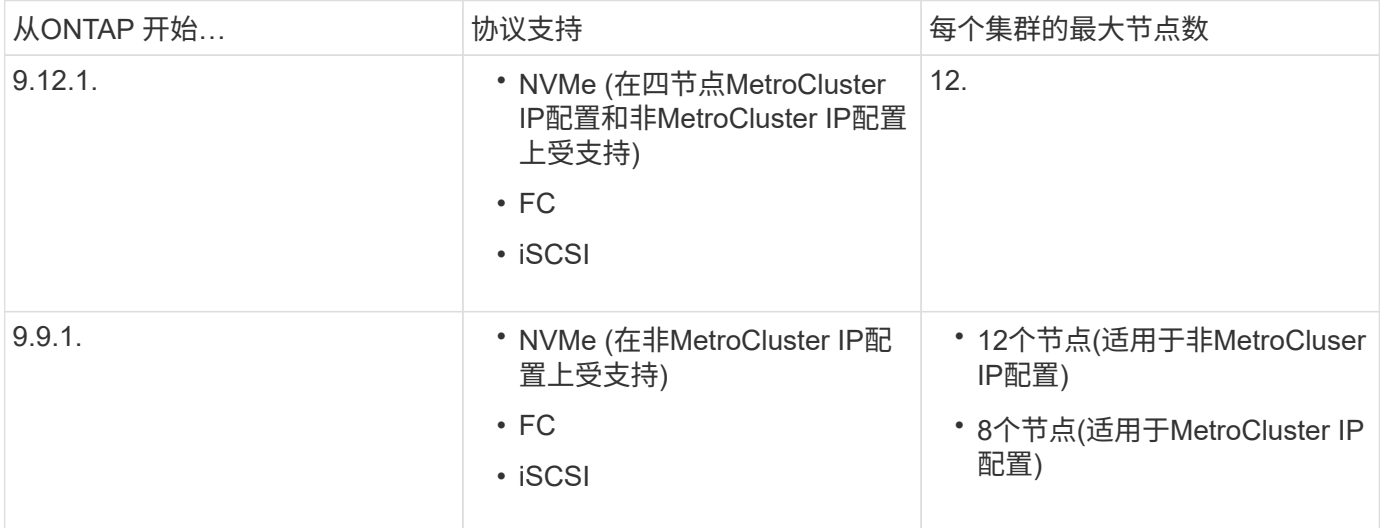

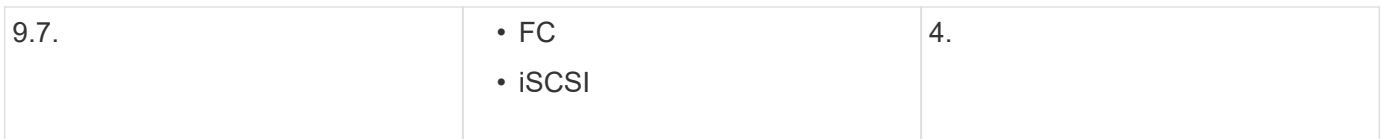

#### 支持永久性端口

从ONTAP 9.8开始、默认情况下、配置为使用FC协议的纯闪存SAN阵列(ASAS)上会启用永久性端口。永久性端 口仅适用于 FC ,并且需要使用全球通用端口名称( WWPN )标识的区域成员资格。

永久性端口可通过在 HA 配对节点的相应物理端口上创建影子 LIF 来减少接管的影响。接管节点后,配对节点上 的影子 LIF 将采用原始 LIF 的标识,包括 WWPN 。在被接管节点的路径状态更改为故障之前,影子 LIF 将显示 为主机 MPIO 堆栈的主动 / 优化路径,并且 I/O 将发生移动。这样可以减少 I/O 中断,因为即使在存储故障转移 操作期间,主机也始终可以看到相同数量的目标路径。

对于永久性端口,以下 FCP 端口特征在 HA 对中应相同:

- FCP 端口计数
- FCP 端口名称
- FCP 端口速度
- FCP LIF 基于 WWPN 的分区

如果 HA 对中的上述任一特征不相同,则会生成以下 EMS 消息:

EMS : scsiblade.lif.persistent.ports.fcp.init.error

有关永久性端口的详细信息,请参见 ["NetApp](http://www.netapp.com/us/media/tr-4080.pdf)[技术报告](http://www.netapp.com/us/media/tr-4080.pdf)[4080](http://www.netapp.com/us/media/tr-4080.pdf)[:](http://www.netapp.com/us/media/tr-4080.pdf)《[现](http://www.netapp.com/us/media/tr-4080.pdf)[代](http://www.netapp.com/us/media/tr-4080.pdf)[SAN](http://www.netapp.com/us/media/tr-4080.pdf)[的最](http://www.netapp.com/us/media/tr-4080.pdf)[佳实践](http://www.netapp.com/us/media/tr-4080.pdf)》["](http://www.netapp.com/us/media/tr-4080.pdf)。

#### 版权信息

版权所有 © 2024 NetApp, Inc.。保留所有权利。中国印刷。未经版权所有者事先书面许可,本文档中受版权保 护的任何部分不得以任何形式或通过任何手段(图片、电子或机械方式,包括影印、录音、录像或存储在电子检 索系统中)进行复制。

从受版权保护的 NetApp 资料派生的软件受以下许可和免责声明的约束:

本软件由 NetApp 按"原样"提供,不含任何明示或暗示担保,包括但不限于适销性以及针对特定用途的适用性的 隐含担保,特此声明不承担任何责任。在任何情况下,对于因使用本软件而以任何方式造成的任何直接性、间接 性、偶然性、特殊性、惩罚性或后果性损失(包括但不限于购买替代商品或服务;使用、数据或利润方面的损失 ;或者业务中断),无论原因如何以及基于何种责任理论,无论出于合同、严格责任或侵权行为(包括疏忽或其 他行为),NetApp 均不承担责任,即使已被告知存在上述损失的可能性。

NetApp 保留在不另行通知的情况下随时对本文档所述的任何产品进行更改的权利。除非 NetApp 以书面形式明 确同意,否则 NetApp 不承担因使用本文档所述产品而产生的任何责任或义务。使用或购买本产品不表示获得 NetApp 的任何专利权、商标权或任何其他知识产权许可。

本手册中描述的产品可能受一项或多项美国专利、外国专利或正在申请的专利的保护。

有限权利说明:政府使用、复制或公开本文档受 DFARS 252.227-7013 (2014 年 2 月)和 FAR 52.227-19 (2007 年 12 月)中"技术数据权利 — 非商用"条款第 (b)(3) 条规定的限制条件的约束。

本文档中所含数据与商业产品和/或商业服务(定义见 FAR 2.101)相关,属于 NetApp, Inc. 的专有信息。根据 本协议提供的所有 NetApp 技术数据和计算机软件具有商业性质,并完全由私人出资开发。 美国政府对这些数 据的使用权具有非排他性、全球性、受限且不可撤销的许可,该许可既不可转让,也不可再许可,但仅限在与交 付数据所依据的美国政府合同有关且受合同支持的情况下使用。除本文档规定的情形外,未经 NetApp, Inc. 事先 书面批准,不得使用、披露、复制、修改、操作或显示这些数据。美国政府对国防部的授权仅限于 DFARS 的第 252.227-7015(b)(2014 年 2 月)条款中明确的权利。

商标信息

NetApp、NetApp 标识和 <http://www.netapp.com/TM> 上所列的商标是 NetApp, Inc. 的商标。其他公司和产品名 称可能是其各自所有者的商标。